## Gebruikershandleiding

## ) 근 II. MediaPad

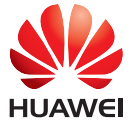

EMUI 3.1

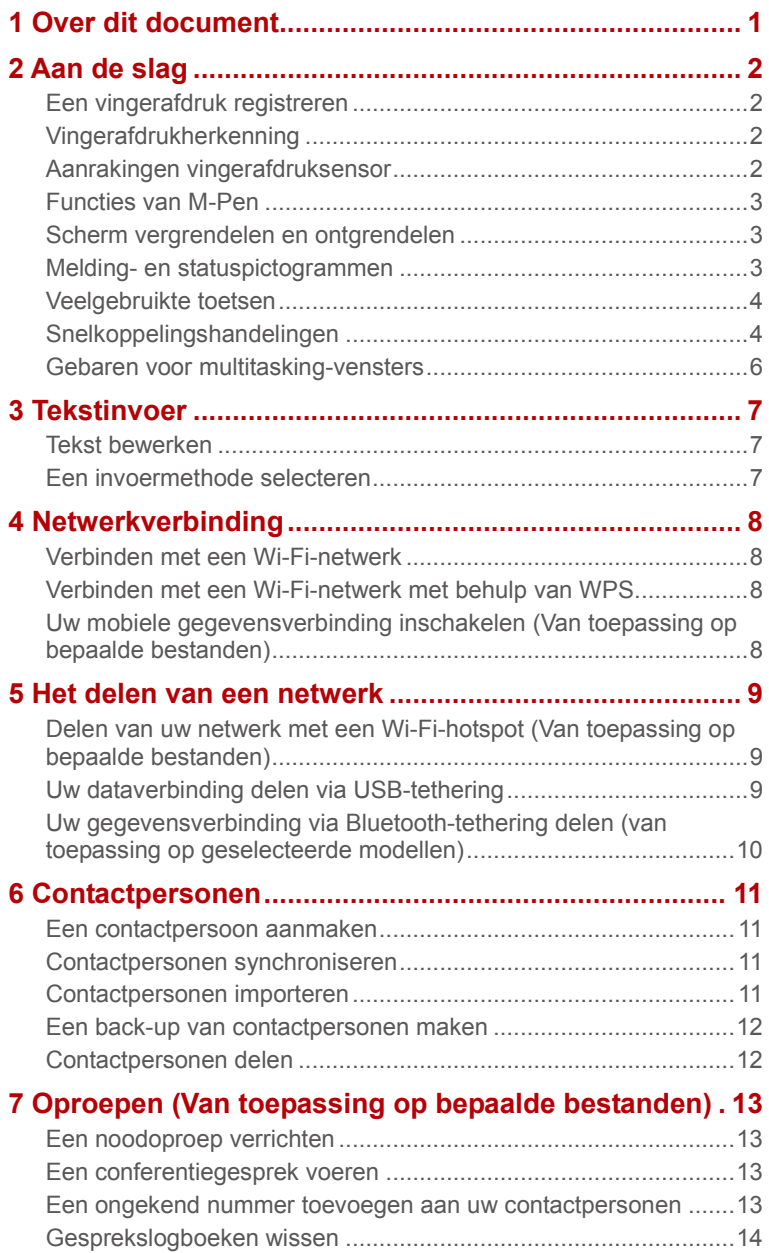

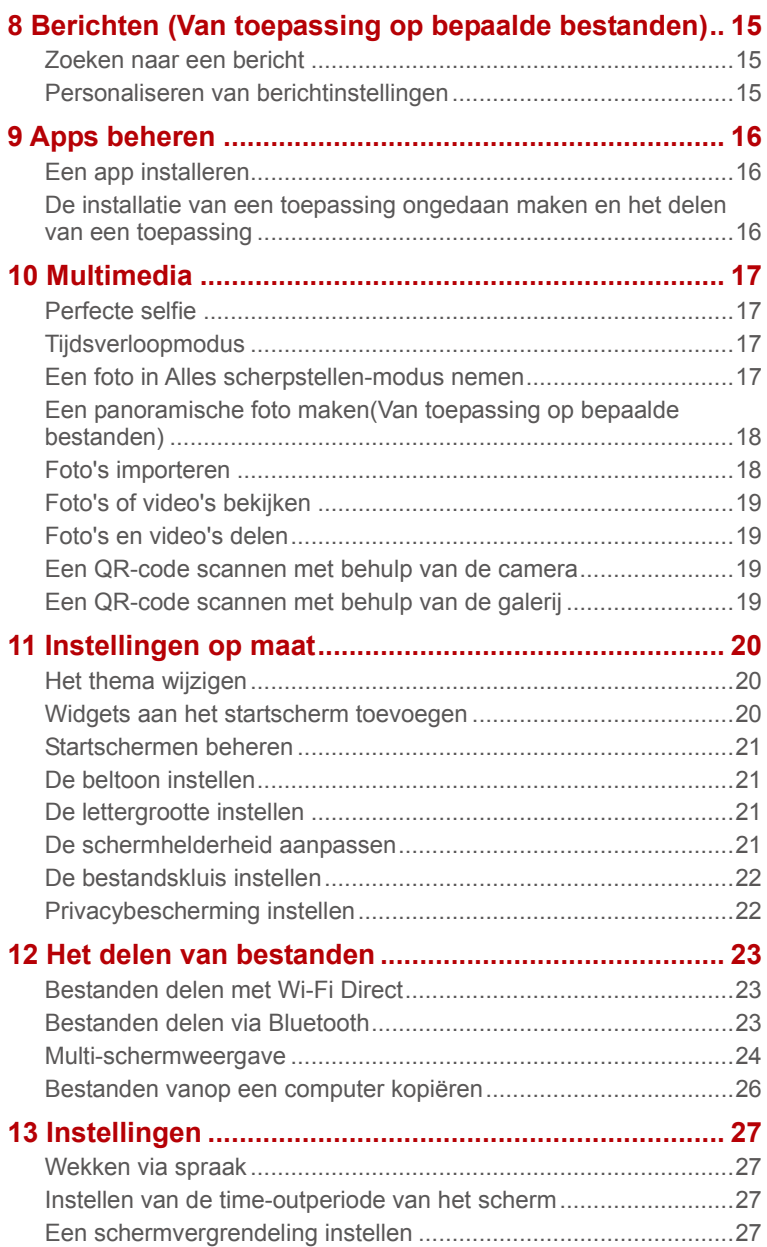

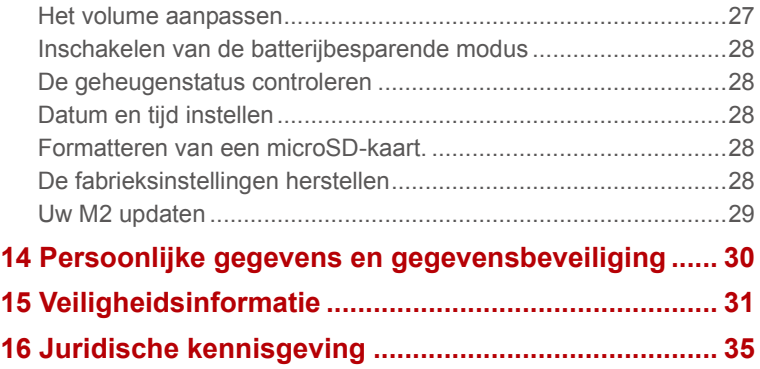

# 1 **Over dit document**

Hartelijk dank voor het kiezen van de M2.

Dit document is bedoeld voor de M2, waarop EMUI 3.1 wordt uitgevoerd.

De afbeeldingen in dit document zijn schermafdrukken, die genomen op basis van het thema **Melody(magazine)**. Schakel over naar het thema **Melody(magazine)** om deze handleiding beter te begrijpen. Voor meer informatie, zie Het thema wijzigen.

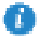

- Niet alle modellen ondersteunen bellen, sms'en en andere aan mobiele netwerken gerelateerde functies.
- Bepaalde functies kunnen verschillen, afhankelijk van het model en de regio.

## 2 **Aan de slag**

## **Een vingerafdruk registreren**

Als uw vingerafdruk is geregistreerd, is deze voor u een handig hulpmiddel. U kunt er het scherm mee ontgrendelen en toegang tot gecodeerde bestanden en beveiligde apps krijgen.

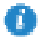

Om uw privacy beter te beschermen, kunt u de functie voor ontgrendeling van het scherm met een vingerafdruk alleen gebruiken wanneer de ontgrendelingsmethode is ingesteld op **PIN** of **Wachtwoord**.

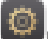

- **1.** Ga naar **Instellingen** > **Id vingerafdruk** > **Vingerafdrukbeheer**.
- **2.** Selecteer **PIN** of **Wachtwoord** en volg de instructies op het scherm voor het instellen van een wachtwoord.
- **3.** Raak **Vastleggen** aan en plaats uw vingertop op de vingerafdruksensor. Voortgang van de registratie van een vingerafdruk wordt op het scherm getoond als een percentage. Herhaal deze stap met verschillende gedeeltes van uw vingertop tot de telefoon uw vingerafdruk heeft geregistreerd.
- **4.** Raak **Hernoemen** aan als u de vingerafdruk een naam wilt geven of raak **OK** aan als u deze meteen wilt opslaan.

U kunt op het scherm **Vingerafdrukbeheer** een geregistreerde vingerafdruk een andere naam geven of verwijderen of **Nieuwe vingerafdruk** aanraken als u een nieuwe vingerafdruk wilt registreren.

## **Vingerafdrukherkenning**

U kunt met uw vingerafdruk het scherm ontgrendelen en toegang tot gecodeerde bestanden en beveiligde apps krijgen.

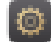

- **1.** Ga naar **Instellingen** > **Id vingerafdruk** > **Vingerafdrukbeheer**.
- **2.** Schakel **Naar kluis gaan**, **Toegang tot app-vergrendeling** in zoals vereist en volg de aanwijzingen op het scherm.

Plaats uw vinger op de vingerafdruksensor om toegang te krijgen tot gecodeerde bestanden en beveiligde apps.

### **Aanrakingen vingerafdruksensor**

M2 ondersteunt meerdere soorten aanrakingen van de vingerafdruksensor. Plaats uw vinger op de vingerafdruksensor als u naar het startscherm wilt gaan, terug wilt keren naar het bovenste menu en andere sneltaken wilt uitvoeren.

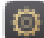

**1.** Ga naar **Instellingen** > **Id vingerafdruk**.

**2.** Schakel de gewenste aanrakingen in voor de vingerafdruksensor.

#### **Functies van M-Pen**

Als u de M-Pen gebruikt in plaats van uw vingers kunt u veel plezier beleven aan het schrijven en tekenen als u werkt met beschikbare toepassingen.

Houd de M-Pen-functie ingedrukt en raak het scherm aan om de neerzetzone weer te geven. Door een toepassingspictogram in de neerzetzone aan te raken, wordt de betreffende toepassing geopend.

M-Pen-toepassingen:

- Bamboo Paper: ondersteunt schrijven en tekenen met verscheidene peninstellingen en afbeeldingen importeren.
- E-mail: ondersteunt schrijven en tekenen. Uw handgeschreven e-mails en tekeningen worden verstuurd zoals ze zijn.
- Rekenmachine: ondersteunt handgeschreven tekst.

Ga voor meer informatie over de rekenmachine naar  $\equiv$  > **Handleiding**.

#### **Scherm vergrendelen en ontgrendelen**

● Het scherm vergrendelen: Als uw M2 gedurende de opgegeven tijd inactief is geweest. wordt het scherm automatisch vergrendeld. U kunt ook op de Aan/Uit-knop drukken om het scherm te vergrendelen.

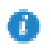

tijdstip.

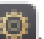

Raak op het startscherm **Instellingen** > **Weergave** > **Slaapstand** aan en kies een

 **Het scherm ontgrendelen**: Druk op de Aan/Uit-knop om het scherm in te schakelen. Schuif uw vinger in een willekeurige richting om het scherm te ontgrendelen.

#### **Melding- en statuspictogrammen**

De meldings- en statusbalken kunnen de volgende pictogrammen afbeelden om u op de hoogte te brengen van de status van uw M2.

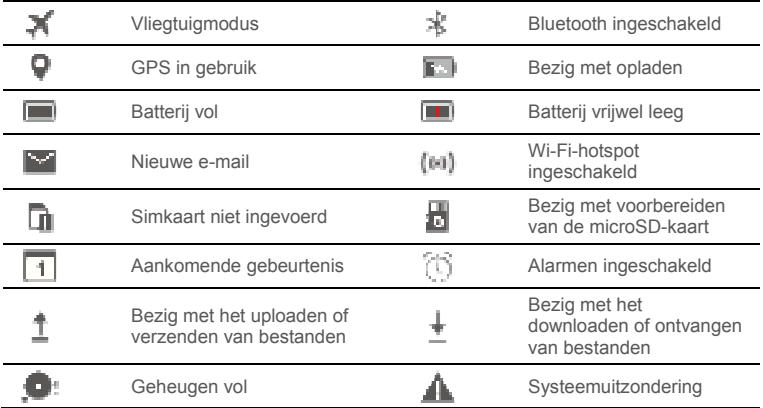

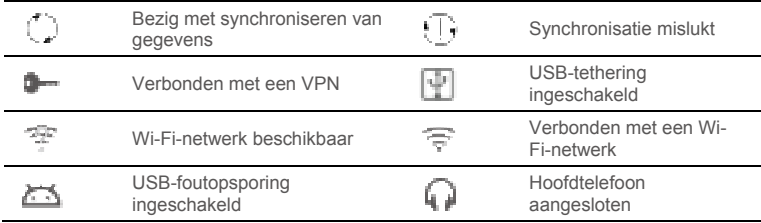

### **Veelgebruikte toetsen**

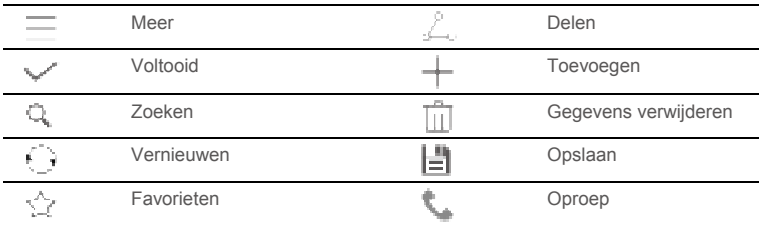

## **Snelkoppelingshandelingen**

- Om de app te openen: tikt u in het startscherm op de app.
- Om tussen het startscherm en de uitbreidingen te schakelen: veegt u vanuit het startscherm met uw vinger naar rechts of links.
- Het startscherm aanpassen: Houd een lege zone op het startscherm ingedrukt of breng twee vingers samen om de achtergrond, de widgets en meer in te stellen.

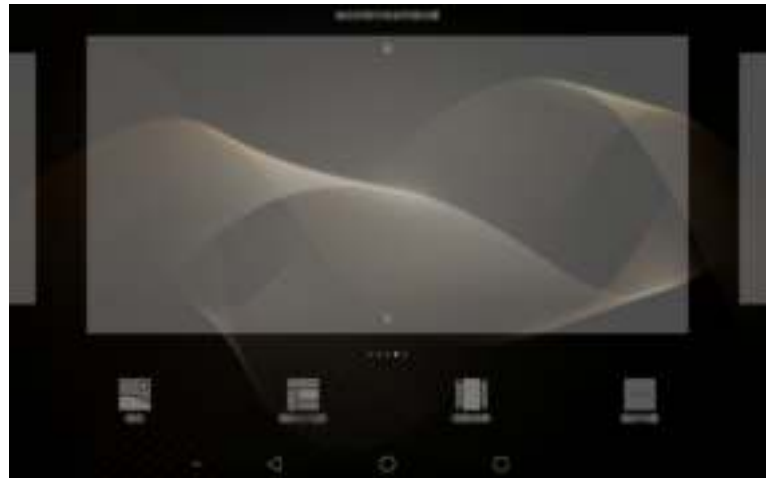

 Breng op het startscherm drie vingers samen om de miniaturen van het startscherm weer te geven, waar u uw startschermen zult kunnen beheren. Voor details, zie Startschermen beheren.

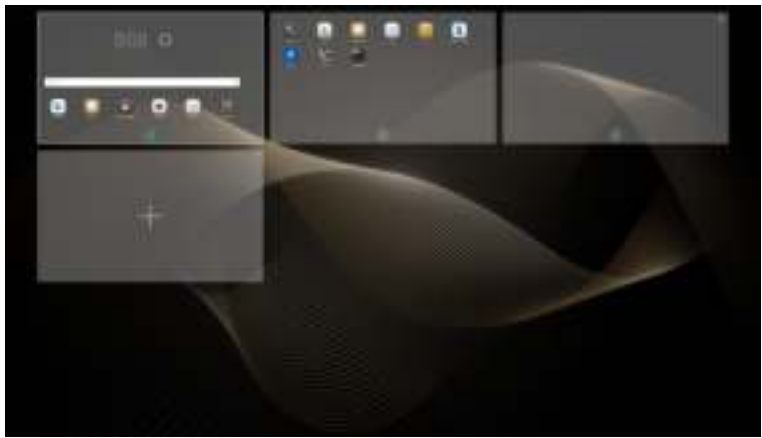

 De meldingen- en snelkoppelingspanelen openen: Veeg omlaag vanaf de statusbalk om het meldingenpaneel te openen. Veeg naar links of rechts om te schakelen tussen de meldingen- en snelkoppelingstabbladen.

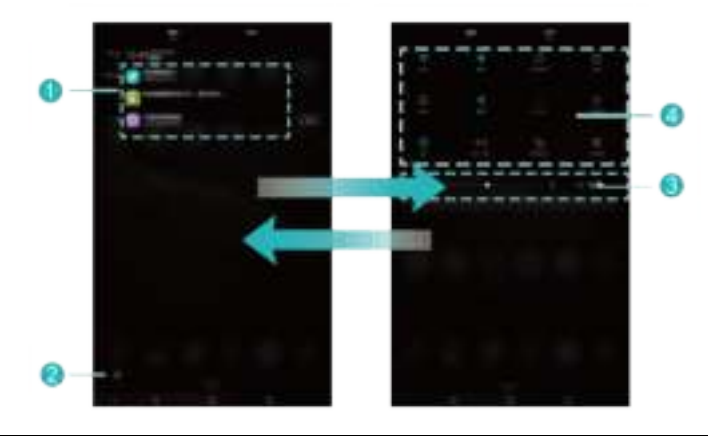

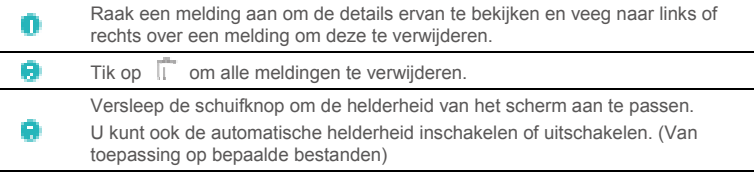

Tik op de snelkoppelingsknoppen op het meldingenpaneel om de functies in of uit te schakelen. Houd een knop ingedrukt om het instellingen-scherm van de bijbehorende functie te openen.

Veeg de snelkoppelingsknoppen omlaag en dan kunt u tikken op **Bewerken** om de lijst aan te passen.

### **Gebaren voor multitasking-vensters**

U kunt het scherm in twee gedeelten opsplitsen en verschillende inhoud tegelijkertijd weergeven.

Als u de modus voor multitasking-vensters wilt inschakelen, houdt u de toets Recent

aangeraakt of veegt u met twee vingers omhoog vanaf de onderkant van het scherm.

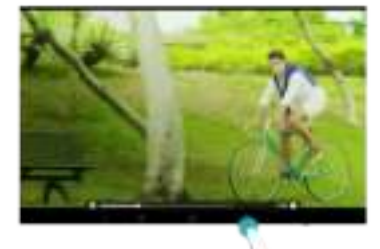

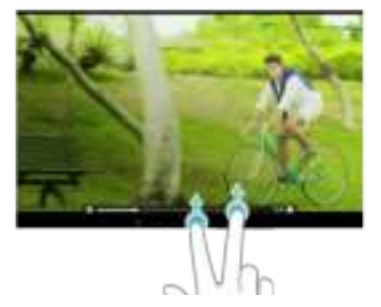

Raak op het scherm **aan om het optiemenu te openen**, of sleep om de schermverhouding aan te passen.

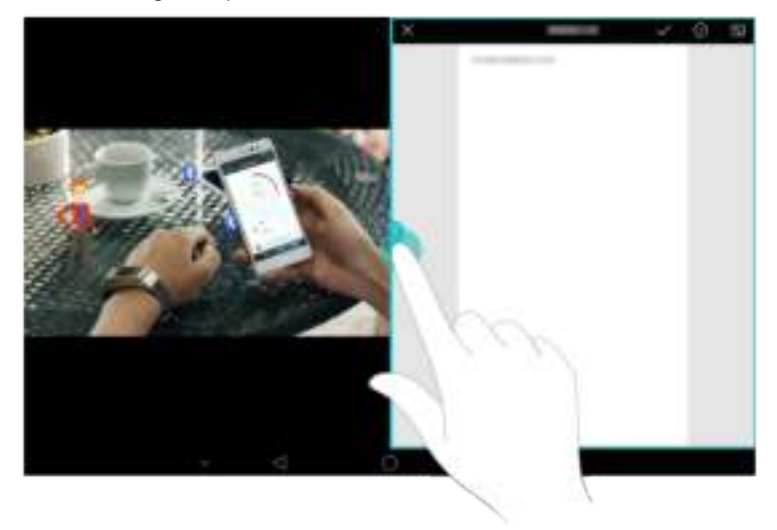

## 3 **Tekstinvoer**

Uw M2 biedt meerdere methoden voor invoer. U kunt snel tekst invoeren via het toetsenbord op het scherm.

- Tik op een tekstinvoerveld om het schermtoetsenbord te openen.
- Wanneer u klaar bent, tikt u op om het toetsenbord op het scherm te verbergen.

### **Tekst bewerken**

U kunt tekst kopiëren, knippen en plakken.

**Selecteer tekst:** Houd het tekstveld ingedrukt tot **following** en **verschijnen**. Sleep en **d** om de tekst te selecteren die u wenst te bewerken, of tik op **Alles** 

**selecteren** om alle tekst te selecteren.

- **Kopieer tekst**: Na het selecteren van tekst, tikt u op **Kopiëren**.
- **Knip tekst**: Na het selecteren van tekst, tikt u op **Knippen**.
- **Plak tekst:** Tik op de plaats waar u de tekst wilt invoegen (versleep **the** om de plaats voor het invoegen te verplaatsen) en tik op **Plakken** om de tekst te plakken die u hebt gekopieerd of geknipt.

### **Een invoermethode selecteren**

De M2 verschaft verschillende manieren om tekst in te voeren. U kunt de invoermethode die u wenst selecteren.

- **1.** In het tekstbewerkingscherm tikt u op een tekstveld om het schermtoetsenbord te doen verschijnen.
- **2.** Veeg naar beneden vanaf de meldingsbalk om het meldingspaneel weer te geven.
- **3.** Tik in het meldingspaneel op **Invoermethode selecteren**.

**4.** Selecteer de gewenste invoermethode in het weergegeven optiemenu.

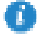

Als u de M-Pen gebruikt, schakelt de M2 automatisch handgeschreven tekst in als invoermethode.

## 4 **Netwerkverbinding**

## **Verbinden met een Wi-Fi-netwerk**

Wanneer zowel een Wi-Fi-netwerk als een mobiel netwerk tegelijkertijd beschikbaar is, zal de M2 standaard verbinding maken met het Wi-Fi-netwerk. Indien het Wi-Fi-netwerk wegvalt, zal de M2 automatisch verbinding maken met het mobiele netwerk.

- 
- **1.** Raak op het startscherm **Instellingen** > **Wi-Fi** aan.
- **2.** Schuif de schakelaar van Wi-Fi naar om Wi-Fi in te schakelen. Uw M2 zoekt automatisch naar beschikbare Wi-Fi-netwerken.
- **3.** Selecteer het gewenste Wi-Fi-netwerk en volg de instructies op het scherm.

Als u verbinding wilt maken met een Wi-Fi-netwerk met een verborgen SSID, raakt u **Netwerk toevoegen** onder de lijst met Wi-Fi-netwerken aan en volgt u de instructies op het scherm voor het invoeren van de vereiste gegevens en maakt u verbinding met dat netwerk.

Uw M2 verbruikt meer stroom wanneer Wi-Fi ingeschakeld is. Om batterijvermogen te sparen, schakelt u de Wi-Fi uit wanneer deze niet in gebruik is.

#### **Verbinden met een Wi-Fi-netwerk met behulp van WPS**

Indien de gebruikte draadloze router de WPS-functie (Wi-Fi protected setup) ondersteunt, kunt u snel verbinding maken met een Wi-Fi-netwerk met behulp van WPS.

- 
- 
- **1.** Raak op het startscherm **Instellingen** > **Wi-Fi** aan.
- **2.** Schuif de schakelaar van Wi-Fi naar **om Wi-Fi** in te schakelen.

**3.** Raak **Geavanceerde instellingen** > **WPS-verbinding** of **Pincode voor WPSverbinding** aan en volg de instructies op het scherm voor bewerkingen die u op de draadloze router kunt uitvoeren.

### **Uw mobiele gegevensverbinding inschakelen (Van toepassing op bepaalde bestanden)**

Met gebruik van datadiensten kunnen dataverkeerkosten gepaard gaan. Neem voor details contact op met uw serviceprovider.

**1.** Raak op het startscherm **Instellingen** aan.

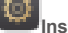

- 
- **2.** Raak **Meer** > **Mobiel netwerk** onder **Draadloos & netwerken** aan.
- **3.** Raak de schakelaar naast **Mobiele gegevens** aan of sleep de schakelaar naar om de gegevensservice in te schakelen.

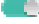

## 5 **Het delen van een netwerk**

U kunt verschillende methodes gebruiken om de dataverbinding van uw M2 te delen met andere draadloze toestellen.

## **Delen van uw netwerk met een Wi-Fi-hotspot (Van toepassing op bepaalde bestanden)**

Door uw M2 in te stellen als een Wi-Fi-hotspot kunt u uw mobiel netwerk delen met andere toestellen.

Alvorens uw dataverbinding te delen, schakelt u mobiele gegevens in op uw M2. Voor meer informatie, zie Uw mobiele gegevensverbinding inschakelen (Van toepassing op bepaalde bestanden).

Wanneer andere apparaten van internet gebruik maken via de gegevensverbinding van uw M2, verbruiken deze de databundel van uw M2.

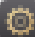

- **1.** Raak op het startscherm **Instellingen** aan.
- **2.** Onder **Draadloos & netwerken**, raakt u **Meer** > **Tethering en draagbare hotspot** aan.
- **3.** Raak **Draagbare Wi-Fi-hotspot** aan.
- **4.** Schuif de schakelaar naar **om uw Wi-Fi-hotspot in te schakelen.**
- **5.** Raak **Wi-Fi-hotspot configureren** aan en volg de instructies op het scherm om de vereiste informatie in te stellen, zoals de naam en het wachtwoord van uw Wi-Fi-netwerk.

Zodra de Wi-Fi-hotspotinstellingen volledig zijn, kan er naar andere toestellen let Wi-Fi gezocht worden en kunnen ze verbinding maken met de Wi-Fi-hotspot die verschaft wordt door uw M2.

### **Uw dataverbinding delen via USB-tethering**

U kunt het netwerk van uw M2 delen met een computer via een USB-kabel.

**1.** Sluit uw M2 op een computer aan met behulp van de USB-kabel die bij de M2 wordt meegeleverd.

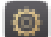

- **2.** Raak op het startscherm **Instellingen** aan.
- 
- **3.** Onder **Draadloos & netwerken** raakt u **Meer** > **Tethering en draagbare hotspot** aan.
- **4.** Raak **USB-tethering** aan om uw mobiele gegevensverbinding te delen.

Nadat de verbinding is ingesteld, hebt u toegang tot internet vanaf de computer.

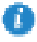

Wanneer u de USB tetheringfunctie gebruikt, kunt u niet tegelijkertijd uw M2 als een USBopslagapparaat gebruiken.

## **Uw gegevensverbinding via Bluetooth-tethering delen (van toepassing op geselecteerde modellen)**

Via Bluetooth-tethering kunt u de dataverbinding van uw M2delen met andere Bluetoothtoestellen.

**1.** Tik in het startscherm op **Instellingen**.

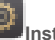

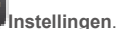

- **2.** Onder **Draadloos & netwerken** tikt u op **Meer** > **Tethering en draagbare hotspot**.
- **3.** Tik op **Bluetooth-tethering** om Bluetooth-tethering in te schakelen.
- **4.** Schakel Bluetooth in op het apparaat dat de gegevensverbinding vereist en verzend een Bluetooth-verbindingsverzoek naar uw M2. Als verbinding met uw M2 tot stand is gebracht, kan het apparaat uw M2-netwerk gebruiken om toegang tot internet te krijgen.

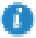

U dient het verzoek om een Bluetooth-verbinding naar uw M2 te sturen vanaf het apparaat dat de gegevensverbinding vereist.

## 6 **Contactpersonen**

#### **Een contactpersoon aanmaken**

- **1.** Tik op het startscherm op **Contacten** om de lijst met contactpersonen weer te geven.
- **2.** Tik op .
	- Wanneer u voor de eerste keer contactpersonen aanmaakt, vraagt uw HUAWEI MediaPad u om een opslaglocatie te selecteren. Wanneer u de volgende keer contactpersonen aanmaakt, zullen de nieuwe contactpersonen standaard op dezelfde locatie opgeslagen worden. Daarnaast wordt de opslaglocatie weergegeven op het scherm nieuwe contactpersonen en kunt u op de opslaglocatie tikken om een nieuwe te selecteren.
- **3.** Voer de betreffende informatie in zoals de naam van de contactpersoon, het telefoonnummer en e-mailadres.
- **4.** Tik op **Nog een veld toevoegen** om meer informatie toe te voegen.
- **5.** Tik op  $\sqrt{ }$

#### **Contactpersonen synchroniseren**

U kunt de contactpersonen die u opgeslagen heeft in uw Gmail- en Exchange-accounts synchroniseren naar uw M2 en omgekeerd.

**1.** Tik in het startscherm op **Instellingen**.

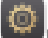

- **2.** Onder **Accounts** tikt u op het type account dat u wenst te synchroniseren.
- **3.** Tik op het account dat u wilt synchroniseren.
- **4.** Druk op de **Contacten synchroniseren**-knop om .

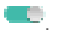

Indien het account dat u wenst te synchroniseren niet werd toegevoegd aan uw M2, tikt u op **Account toevoegen** en volgt u de instructies op het scherm om het account toe te voegen. Wanneer het toegevoegd is, zal uw M2 er automatisch mee synchroniseren.

### **Contactpersonen importeren**

U kunt contactpersonen importeren vanop een micro-SIM of microSD-kaart op uw M2, of gebruik Wi-Fi Direct om de contactpersonen van andere toestellen te importeren op uw M2.

- **1.** Tik op het startscherm op **Contacten** om de lijst met contactpersonen weer te geven.
- **2.** Tik op  $\equiv$  > **Importeren/Exporteren**.
- **3.** Selecteer een methode voor het importeren en volg de instructies op het scherm.

#### **Een back-up van contactpersonen maken**

U kunt een back-up van uw contactpersonen maken op een microSD-kaar voor het geval uw contactpersonen per ongeluk verwijderd zouden worden of verloren zouden gaan.

- **1.** Tik op het startscherm op **Contacten** om de lijst met contactpersonen weer te geven.
- **2.** Tik op  $\overline{\phantom{m}}$  > Importeren/Exporteren.
- **3.** Tik op **Exporteren naar opslag**.

#### **Contactpersonen delen**

U kunt de contactpersonen in uw M2 delen met uw vrienden via e-mail, Bluetooth, enzovoort.

- **1.** Raak op het startscherm **Contacten** aan.
- **2.** Vanuit de lijst met contactpersonen kunt u het volgende doen:
- Raak de contactpersonen aan die u wilt importeren en raak vervolgens aan.
- Raak > **Importeren/Exporteren** > **Deel contactpersonen** aan, selecteer de contactpersonen die u wilt delen en raak  $\ddot{\phantom{a}}$  aan.
- **3.** Kies in het dialoogvenster dat wordt weergegeven een deelmodus en volg de instructies op het scherm om de contactpersonen te delen.

## 7 **Oproepen (Van toepassing op bepaalde bestanden)**

### **Een noodoproep verrichten**

In geval van nood kunt u noodoproepen verrichten zonder simkaart. U moet zich echter in een gebied met dekking bevinden.

**1.** Tik in het startscherm op

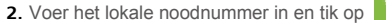

Noodoproepen zijn onderhevig aan de kwaliteit van het mobiele netwerk, de gebruiksomgeving, het beleid van de serviceprovider, en de lokale wet- en regelgeving. Vertrouw in een noodsituatie voor essentiële communicatie nooit uitsluitend op uw M2.

## **Een conferentiegesprek voeren**

U kunt met uw M2 eenvoudig conferentiegesprekken voeren met familie, vrienden en collega's.

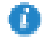

Controleer of u zich hebt geabonneerd op de service voor conferentiegesprekken voordat u een conferentiegesprek voert. Neem voor details contact op met uw serviceprovider.

- **1.** Bel de eerste deelnemer.
- **2.** Wanneer het gesprek tot stand wordt gebracht, tikt u op en bel de tweede deelnemer. De oproep met de eerste deelnemer wordt in de wacht gezet.
- **3.** Wanneer het tweede gesprek tot stand wordt gebracht, tikt u op  $\Box$  om een conferentiegesprek te beginnen.
- **4.** Als u meer deelnemers wenst toe te voegen, herhaalt u stap 2 en 3.

Wanneer het gesprek afgerond is, tikt u op om het te beëindigen.

#### **Een ongekend nummer toevoegen aan uw contactpersonen**

- **1.** Raak op het startscherm **Kiezer** aan.
- **2.** Raak vanuit het telefoonlogboek **bij die aan naast het onbekende nummer.**
- **3.** Raak of  $\stackrel{\triangle}{\sim}$  aan.

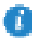

U kunt het nummer dat u wil toevoegen ook aangeraakt houden en daarna **Nieuw contact maken** of **Opslaan naar bestaand contact** aanraken.

### **Gesprekslogboeken wissen**

Om een enkele telefoonlogboekinvoer te wissen: Houd de telefoonlogboekinvoer ingedrukt in het scherm **Kiezer**. Tik in het weergegeven optiemenu op **Invoer Verwijderen**.

Om alle of meerdere telefoonlogboekinvoeren te verwijderen: Tik op het scherm **Kiezer** op

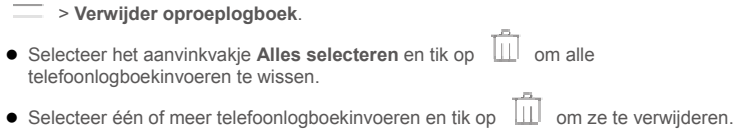

## 8 **Berichten (Van toepassing op bepaalde bestanden)**

### **Zoeken naar een bericht**

Indien een bepaald bericht maar niet kunt vinden tussen de massa berichten, kan deze functie handig zijn.

- **1.** Tik in het startscherm op **Berichten**.
- **2.** Voer een sleutelwoord in in het zoekvak.
- **3.** Tik op  $\mathbb{Q}$ .
- **4.** Selecteer het gewenste bericht in de lijst met resultaten en open het.

#### **Personaliseren van berichtinstellingen**

Om tekst- en multimediaberichtinstellingen, berichtmeldingstonen en meer te personaliseren, tikt u vanuit de berichtlijst op  $\equiv$  > Instellingen.

## 9 **Apps beheren**

## **Een app installeren**

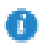

Wanneer u een app installeert, wordt mogelijk het bericht '**De installatie is geblokkeerd**' weergegeven. Lees dit bericht aandachtig. Als u wilt doorgaan met de installatie, volgt u de instructies op het scherm.

U kunt op de volgende manieren een app verkrijgen en installeren:

 Download de app vanaf een online app-store of door gebruik te maken van een zoekmachine. Nadat de app is gedownload, volgt u de instructies op het scherm om de app te installeren.

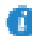

Bepaalde apps van derden zijn mogelijk niet compatibel met uw M2. Ze werken mogelijk niet correct en uw M2 kan wordt uitgeschakeld. We raden aan uw apps alleen te downloaden via betrouwbare bronnen.

- Sluit uw M2 aan op een computer. Gebruik vervolgens HiSuite of software van derden om de app te downloaden. Nadat u de app hebt gedownload, volgt u de instructies op het scherm om de app te installeren.
- Gebruik Bluetooth of Wi-Fi Direct om een app op een ander apparaat, zoals een telefoon of tablet, naar uw M2 te verzenden. Nadat de overdracht is voltooid, klikt u op de app om deze te installeren.
- Download de app vanaf een computer. Vervolgens kopieert u de app naar uw M2.

Eenmaal gekopieerd, raakt u **Bestanden** aan op het startscherm van uw M2. Selecteer de app en raak **Toepassing** > **Apps** aan onder **Categorieën**, selecteer de app en volg de instructies op het scherm om de app te installeren.

### **De installatie van een toepassing ongedaan maken en het delen van een toepassing**

Houd in het startscherm de app waarvan u de installatie ongedaan wenst te maken of die u wilt delen, aangetikt.

 $\bullet$  Sleep die naar  $\mathbb{H}$  om de installatie van de app ongedaan te maken.

Sleep die naar  $\longrightarrow$  om de app te delen.

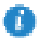

Sommige vooraf geïnstalleerde applicaties kunnen niet worden gedeïnstalleerd.

# 10 **Multimedia**

## **Perfecte selfie**

Stel uw eigen schoonheidsinstellingen in om gezichten te verbeteren en schoonheidseffecten toe te voegen wanneer u foto's in de modus **Mooi maken** maakt.

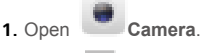

- **2.** Raak  $\equiv$  > Instellingen > Perfecte selfie aan.
- **3.** Schakel **Perfecte selfie** in.
- **4.** Raak **Perfecte selfie** aan om drie zelfportretten te maken.

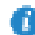

U kunt **Perfecte selfie** > **Persoonlijke info bewerken** in de camera aanraken om uw persoonlijke informatie te bewerken.

**5.** Pas op het scherm **Schoonheidseffecten instellen** uw schoonheidsinstellingen aan en

raak vervolgens  $\mathbb{W}$  aan.

**6.** In de modus Mooi maken raakt u aan om een foto te maken.

## **Tijdsverloopmodus**

Gebruik deze modus om een versnelde video van een langzaam veranderende scčne te maken, zoals een zonsondergang of zonsopgang.

- **1.** Raak op het startscherm **Camera** aan.
- **2.** Veeg omhoog of omlaag om de modus **Tijdsverloop** te selecteren.
- 

**3.** Raak **a** aan om de opname te starten.

**4.** Raak  $\left(\blacksquare\right)$  aan om de opname te stoppen.

De opgenomen video wordt versneld afgespeeld.

### **Een foto in Alles scherpstellen-modus nemen**

In de modus Alles scherpstellen kunt u het scherpstelpunt op een foto wijzigen nadat u de foto hebt gemaakt.

**1.** Tik in het startscherm op **Camera**.

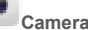

- **2.** Tik op  $\equiv$  > Stel alles scherp om over te schakelen naar de modus Alles scherpstellen.
- **3.** Tik op  $\bullet$  om een foto te nemen.

**4.** Ga naar Galerij en selecteer de foto die werd genomen in de modus Alles scherpstellen.

geeft foto's aan die in de Alles scherpstellen-modus genomen werden.

- **5.** Tik op  $\overline{a}$  om de Alles scherpstellen-bewerkingsmodus te openen.
- **6.** Raak een gedeelte van de foto aan om het scherpstelpunt naar die locatie te wijzigen.
- **7.** Tik op  $\vert \Xi \vert$ .

#### **Een panoramische foto maken(Van toepassing op bepaalde bestanden)**

Uw M2 stelt u in staat makkelijk panoramische foto's te nemen zonder breedhoeklens.

- **1.** Raak op het startscherm **Camera** aan.
- **2.** Raak  $\equiv$  > **Panorama** aan om naar de panoramamodus te schakelen.
- **3.** Raak **a** aan om de opname te starten.
- **4.** Volg de instructies op het scherm en beweeg uw apparaat langzaam in één richting.
- **5.** Raak **a** aan om de opname te stoppen. De camera voegt alle gemaakte foto's automatisch samen tot één panoramafoto.

## **Foto's importeren**

U kunt foto's importeren van op een camera of een ander opslagtoestel (zoals een USBstick of telefoon) op uw M2 met behulp van een USB OTG-kabel.

Gelieve een erkende Huawei-verdeler of de verkoper van uw toestel te contacteren om een USB OTG-kabel aan te kopen.

Gebruik een USB OTG-kabel om een camera te verbinden met uw M2.

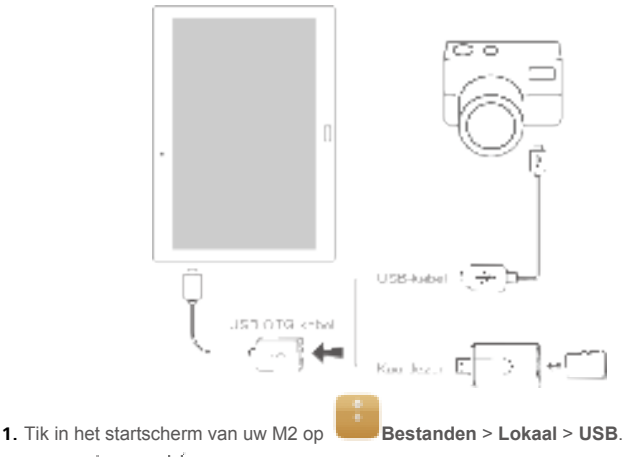

**2.** Tik op  $\Box$  of  $\mathcal{X}$ , selecteer de foto's of mappen die u wenst te importeren naar uw M2.

- **3.** Tik op **KOPIËREN** of **KNIPPEN**.
- **4.** Kies waar u de bestanden wilt plakken en tik op **PLAKKEN**.

#### **Foto's of video's bekijken**

Galerij stelt u in staat op een makkelijke manier naar foto's en video's te kijken. Deze zoekt automatisch naar foto's en video's in de interne opslag en op de microSD-kaart van uw M2 en ordent deze zodat u ze makkelijk terugvindt.

- **1.** In het startscherm tikt u op **Galerij** om de Galerij te openen.
- **2.** Tik op een foto of video om deze op volledig scherm te bekijken. Veeg je vinger naar links of rechts over het scherm om de volgende of vorige foto te bekijken.

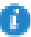

Knijp twee vingers samen of beweeg ze uit elkaar om in en uit te zoomen.

#### **Foto's en video's delen**

U kunt foto's en video's delen via Bluetooth of e-mail. Neem uw M2 en begin te delen!

- **1.** In het startscherm tikt u op **Galerij** om de Galerij te openen.
- **2.** Houd de foto, video die u wenst te delen aangetikt.
- **3.** Tik op  $\rightarrow$  en kies hoe u het geselecteerde bestand wenst te delen, bijvoorbeeld met Bluetooth of Wi-Fi-Direct. Vervolgens volgt u de instructies op het scherm. Voor meer details die Het delen van bestanden.

#### **Een QR-code scannen met behulp van de camera**

- **1.** Raak op het startscherm **Camera** aan.
- **2.** Kader de QR-code met de camera.
- **3.** Na het scannen van de QR-code raakt u **Details bekijken** aan.

#### **Een QR-code scannen met behulp van de galerij**

- **1.** Raak op het startscherm **Galerii** aan.
- **2.** Kies een foto met een QR-code.
- **3.** Raak de foto aan.
- **4.** Raak **Details bekijken** aan.

# 11 **Instellingen op maat**

## **Het thema wijzigen**

Uw M2 heeft verschillende thema's, waarmee u uw toestel zo vaak als u wilt een nieuwe look kunt geven.

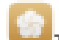

- **1.** Tik in het startscherm op **Thema's**.
- **2.** Veeg naar links of rechts om door verschillende lokale en online thema's te bladeren. (Van toepassing op bepaalde bestanden)
- **3.** Selecteer het gewenste thema. Tik vervolgens op ...

#### **Widgets aan het startscherm toevoegen**

U kunt widgets, zoals de agenda en bladwijzers, toevoegen aan het startscherm.

- **1.** Houd op het startscherm een leeg gedeelte aangeraakt.
- **2.** Raak **Widgets** aan.
- **3.** Sleep een widget naar het startscherm en laat uw vinger los.

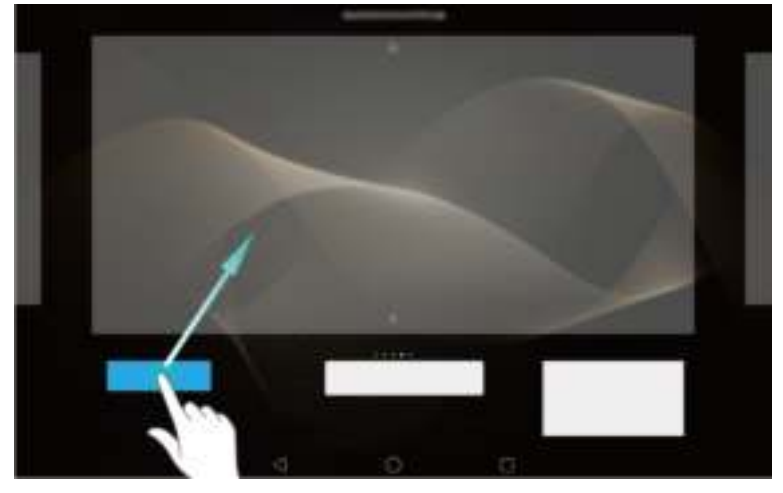

### **Startschermen beheren**

Op het startscherm knijpt u drie vingers samen om de miniaturen van de startschermen weer te geven.

- Het standaard startscherm instellen: Raak in onder aan het scherm aan en selecteer het huidige startscherm als standaard startscherm.
- **Een startscherm verplaatsen**: Houd het startscherm aangeraakt totdat uw apparaat trilt en sleep elk startscherm naar de gewenste positie.
- **Een startscherm toevoegen**: Raak aan om een startscherm toe te voegen.
- **Een startscherm verwijderen**: Raak  $\leq$  aan om een leeg startscherm te verwijderen.

### **De beltoon instellen**

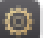

- **1.** Tik in het startscherm op **Instellingen** > **Geluid**.
- **2.** Selecteer het gewenste beltoontype.
- **3.** Volg de instructies op het scherm om uw favoriete muziek of opnamen te selecteren als beltoon.

## **De lettergrootte instellen**

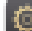

**1.** Tik in het startscherm op **Instellingen** > **Weergave**.

- **2.** Tik op **Lettergrootte**.
- **3.** Selecteer de gewenste lettergrootte.

### **De schermhelderheid aanpassen**

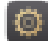

- **1.** Tik in het startscherm op **Instellingen** > **Weergave** > **Helderheid**.
- **2.** Voer in het weergegeven dialoogvenster een van de volgende handelingen uit:
- Selecteer het aanvinkvakje **Automatische helderheid** om uw toestel de helderheid van het scherm automatisch te laten aanpassen op basis van het omgevingslicht. (Van toepassing op bepaalde bestanden)
- Sleep de schuiver naar rechts of links om de schermhelderheid handmatig aan te passen.

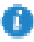

U kunt het meldingenpaneel ook openen en de schermhelderheid snel aanpassen met de snelkoppelingsschakelaar.

## **De bestandskluis instellen**

De bestandskluis helpt u uw belangrijke bestanden privé en beschermd te houden.

- **1.** Raak op het startscherm **Bestanden** aan.
- **2.** Raak onder **Categorieën** of **Lokaal**, **Kluis** aan.
- **3.** Raak **Inschak.** aan.
- **4.** Volg de instructies op het scherm om uw kluiswachtwoord en beveiligingsvraag in te stellen en raak vervolgens **Gereed** aan.
- **5.** Raak **Toevoegen** aan.
- **6.** Volg de instructies op het scherm en selecteer de bestanden die u aan de kluis wilt toevoegen.
- **7.** Raak **TOEVOEGEN** aan om de bestanden aan de kluis toe te voegen.

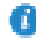

Open de bestandskluis, raak > **Kluis vernietigen** aan en volg de instructies op het scherm om de kluis te vernietigen. Als u bepaalde bestanden wilt verwijderen voordat u de kluis vernietigt, selecteert u **Bestanden verplaatsen**.

### **Privacybescherming instellen**

Als u privégegevens op uw apparaat hebt die u voor anderen verborgen wilt houden, kunt u privacybescherming inschakelen en twee verschillende wachtwoorden instellen: een voor uzelf en een voor gasten. Inhoud die u als privé instelt, wordt verborgen voor personen die zich aanmelden met het gastenwachtwoord.

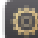

- **1.** Raak op het startscherm **Instellingen** > **Beveiliging** aan.
- **2.** Raak **Privacybescherming** > **Laten we van start gaan** aan.
- **3.** Selecteer een indeling voor het wachtwoord.
- **4.** Volg de instructies op het scherm en voer uw eigenaarswachtwoord het gastenwachtwoord in.
- **5.** Stel onder **Privégegevens instellen** uw privécontactpersonen, -albums en -apps in.

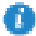

Als u privacybescherming wilt uitschakelen, ontgrendelt u uw M2 met behulp van het eigenaarswachtwoord. Open het scherm **Privacybescherming**, voer het eigenaarswachtwoord in en schakel vervolgens **Privacybescherming** uit. Nadat u privacybescherming hebt uitgeschakeld, functioneert uw eigenaarswachtwoord als het wachtwoord voor schermontgrendeling en wordt het gastenwachtwoord ongeldig.

## 12 **Het delen van bestanden**

## **Bestanden delen met Wi-Fi Direct**

Wi-Fi Direct is een functie om draadloze toestellen te verbinden met behulp van een Wi-Finetwerk. Nadat de draadloze toestellen verbonden zijn, kunnen ze snel onderling bestanden delen.

- **1.** Tik in het startscherm op **Instellingen** > **Wi-Fi**.
- **2.** Tik op de toets naast Wi-Fi of sleep de toets naar **om** Wi-Fi in te schakelen.
- **3.** Tik op  $\frac{100}{100}$ . Schakel Wi-Fi Direct in op het ontvangende toestel. Uw M2 zoekt dan automatisch naar de beschikbare toestellen.
- **4.** Selecteer het toestel om te koppelen met uw M2.
- **5.** Op uw M2 tikt u op het bestand dat u wilt delen en houd u het ingedrukt. Tik in het weergegeven optiemenu op **Delen** > **Wi-Fi Direct**.
- **6.** In het weergegeven optiemenu selecteert u het gewenste toestel en tot slot tikt u op de toets op het toestel om het bestand te ontvangen.

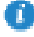

Wanneer uw M2 en het toestel verbonden zijn met het zelfde Wi-Fi-netwerk en ze beiden Wi-Fi Direct ingeschakeld hebben, kunt u rechtstreeks bestanden tussen hen delen zonder ze te koppelen.

#### **Bestanden delen via Bluetooth**

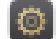

- **1.** Tik in het startscherm op **Instellingen** > **Bluetooth**.
- **2.** Tik op de toets naast **Bluetooth inschakelen** of sleep de toets naar Bluetooth in te schakelen.
- **3.** Selecteer het toestel om uw M2 en het toestel te koppelen.
- **4.** Op uw M2 tikt u op het bestand dat u wilt delen en houd u het ingedrukt. Tik in het weergegeven optiemenu op **Delen** > **Bluetooth**.
- **5.** Selecteer het gewenste toestel in het weergegeven optiemenu. Tik op het toestel op de betreffende toets om het bestand te ontvangen.

### **Multi-schermweergave**

U kunt foto's, video's of spelletjes op uw M2 naar een groot scherm verzenden, zoals een tv om ze beter te kunnen zien. Indien uw tv HDMI ondersteunt en een resolutie van 720p of meer heeft, kunt u deze gebruiken met een HUAWEI MediaQ voor multi-schermweergave.

- **1.** Gebruik een HDMI-kabel om de HUAWEI MediaQ aan te sluiten op de tv.
- **2.** Schakel de HUAWEI MediaQ en de tv in en schakel de tv over op HDMI-invoer. Het hoofdscherm van de HUAWEI MediaQ wordt nu weergegeven op de tv.
- **3.** Verbind uw M2 op een van de volgende manieren met hetzelfde Wi-Fi-netwerk als de HUAWEI MediaQ:
- Verbind uw M2 met het Wi-Fi-netwerk dat ingesteld is door de HUAWEI MediaQ. U vindt de naam van het Wi-Fi-netwerk en het wachtwoord van de HUAWEI MediaQ in de linkerbovenhoek van de tv.

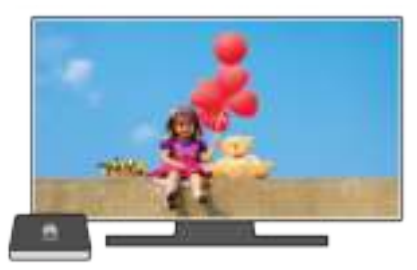

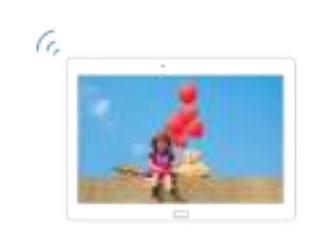

Verbind uw M2 en HUAWEI MediaQ met uw Wi-Fi-netwerk thuis.

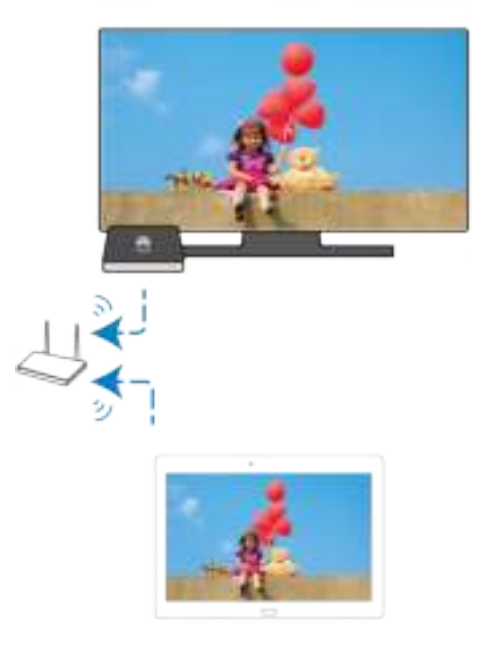

- **4.** Veeg op het startscherm van uw M2 omlaag vanaf de statusbalk om het meldingenpaneel te openen.
- **5.** Open uw meldingenpaneel. Raak onder Snelkoppelingen **a** aan, selecteer het ontvangende apparaat en start de multiscreen-weergave.

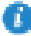

Raadpleeg voor meer informatie de handleiding van HUAWEI MediaQ.

#### **Bestanden vanop een computer kopiëren**

Gebruik een USB-kabel om uw M2 aan te sluiten op een computer. Veeg vanaf de statusbalk naar beneden om het meldingenpaneel te openen. Volg de instructies op het scherm van uw M2om een verbindingsmethode te selecteren. Vervolgens kunt u bestanden uitwisselen tussen uw M2 en de computer.

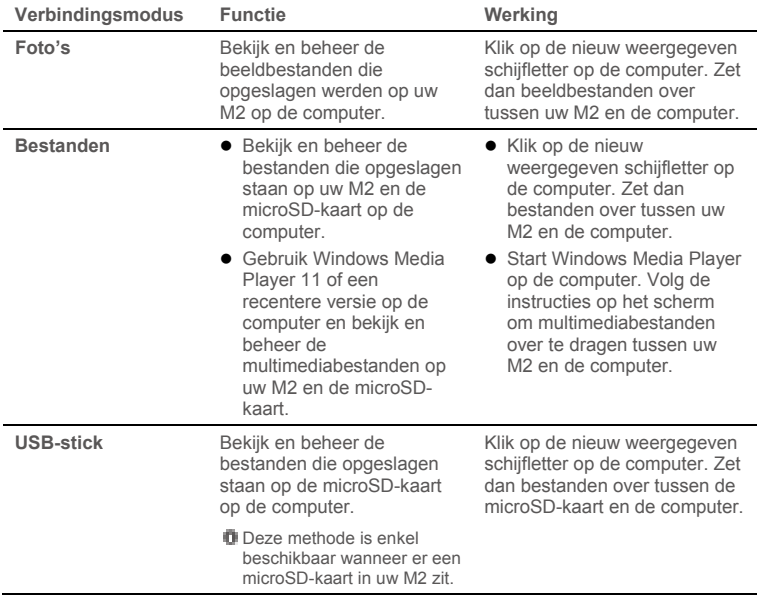

# 13 **Instellingen**

## **Wekken via spraak**

Als u uw telefoon niet kunt vinden terwijl u weet dat hij ergens in de buurt is, of als u geen handen vrij hebt om iemand te bellen, gebruikt u wekken via spraak om uw telefoon te vinden en oproepen te plaatsen.

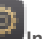

- **1.** Open **Instellingen**.
- **2.** Onder **Slimme assitentie** raakt u **Wekken via spraak** aan.
- **3.** Schakel **Spraakbewustzijn** in.
- **4.** Volg de instructies op het scherm om een wektrefwoord in te stellen.
- **5.** Zeg uw trefwoord hardop om uw telefoon te vinden of oproepen te plaatsen.

### **Instellen van de time-outperiode van het scherm**

U kunt een time-outperiode van het scherm instellen zodat uw M2 automatisch het scherm uitschakelt om stroom te besparen.

**1.** Tik in het startscherm op **Instellingen** > **Weergave** > **Slaapstand**.

**2.** Kies een time-out periode.

#### **Een schermvergrendeling instellen**

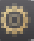

- **1.** Tik in het startscherm op **Instellingen** > **Schermvergrendeling en wachtwoorden**.
- **2.** Volg de instructies op het scherm om een schermvergrendeling in te stellen.

Wanneer een schermvergrendeling is ingesteld, zal het scherm van uw M2 automatisch vergrendelen wanneer deze een bepaalde periode niet beroerd wordt. U kunt ook op de aan/uit-knop drukken om het scherm te vergrendelen.

#### **Het volume aanpassen**

U kunt het volume voor de beltoon, media, alarmen en meldingen instellen.

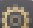

**1.** Tik in het startscherm op **Instellingen** > **Geluid** > **Volume**.

**2.** Sleep de schuivers naar links of rechts om het volume aan te passen.

U kunt ook de volumetoetsen gebruiken om het volume van actieve apps aan te passen.

### **Inschakelen van de batterijbesparende modus**

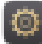

- **1.** Raak op het startscherm **Instellingen** > **Energiebesparing** aan.
- **2.** Selecteer een energiebesparende modus.

#### **De geheugenstatus controleren**

Voordat u een groot bestand verplaatst naar de interne opslag van uw M2 of naar de microSD-kaart, controleert u de resterende opslagruimte.

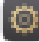

#### **1.** Tik in het startscherm op **Instellingen**.

**2.** Tik op **Geheugen** om geheugeninformatie te bekijken.

#### **Datum en tijd instellen**

- **1.** Tik in het startscherm op **Instellingen** > **Datum en tijd**.
- 
- -
- **2.** Vink het aanvinkvakje **Autom. tijd en datum** uit.
- **3.** Volg de instructies op het scherm om de datum en het uur in te stellen.

Wanneer uw M2 ingesteld is om de datum en het uur automatisch te updaten, verkrijgt deze informatie betreffende de datum en het uur van het netwerk en update deze hen overeenkomstig uw tijdszone. In dit geval kunt u de tijdszone, datum of tijd die weergegeven wordt op uw M2 niet handmatig wijzigen.

#### **Formatteren van een microSD-kaart.**

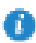

Maak een back-up van belangrijke gegevens alvorens een microSD-kaart te formatteren.

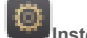

- **1.** Tik in het startscherm op **Instellingen**.
- **2.** Tik op **Geheugen** > **Mijn SD-kaart** > **SD-kaart wissen**.

### **De fabrieksinstellingen herstellen**

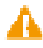

Door de fabrieksinstellingen van uw M2 terug te zetten zullen al uw persoonlijke gegevens gewist worden, inclusief informatie over uw accounts, uw systeem- en app- instellingen en uw geïnstalleerde apps. Maak een back-up van de belangrijke gegevens op uw M2, alvorens uw fabrieksinstellingen terug te zetten.

#### **1.** Tik in het startscherm op **Instellingen** > **Backup en Fabrieksinstellingen**.

**2.** Tik op **Terug naar fabrieksinstellingen** en volg de instructies op het scherm om een back-up van gegevens te maken of om de fabrieksinstellingen onmiddellijk terug te zetten.

### **Uw M2 updaten**

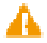

 Door uw M2 te updaten kunt u alle gegevens erin wissen. Maak een back-up van belangrijke gegevens voordat u uw M2 update.

- Wanneer u onbevoegde software gebruikt voor het updaten van het systeem, kan een updatefout optreden of kan uw persoonlijke informatie gelekt worden. Update uw M2 online of door gebruik te maken van bevoegde software.
- **1.** Raak op het startscherm **Cloud-apps** > **Updater** aan om de systeeminformatie weer te geven.
- **2.** Raak **Controleren op updates** aan. Als er een nieuwe versie beschikbaar is, volgt u de

instructies op het scherm om de update online uit te voeren. U kunt ook  $\equiv$  > Lokale **update** kiezen om het systeem bij te werken met behulp van een lokaal updatepakket.

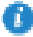

Als u de update wilt uitvoeren met behulp van een lokaal updatepakket, raadpleegt u de updategids die in de verpakking wordt meegeleverd.

## 14 **Persoonlijke gegevens en gegevensbeveiliging**

Het gebruik van bepaalde functies of applicaties van derden op uw toestel kan ervoor zorgen dat uw persoonlijke gegevens en/of andere gegevens verloren gaan of toegankelijk voor anderen worden. Diverse maatregelen worden aanbevolen om uw persoonlijke en vertrouwelijke gegevens te beschermen.

- Plaats uw apparaat in een veilige omgeving ter voorkoming van onbevoegd gebruik.
- Vergrendel het scherm van uw apparaat en stel een wachtwoord of ontgrendelingspatroon in om hem te deblokkeren.
- Maak regelmatig een back-up van de persoonlijke gegevens die worden opgeslagen op uw SIM/UIM-kaart, uw geheugenkaart of in het geheugen van het apparaat. Als u een nieuw apparaat in gebruik neemt, zorg dan dat u alle persoonlijke gegevens op uw oude apparaat verplaatst of verwijdert.
- Als u bang bent voor virussen wanneer berichten of e-mails van een vreemde ontvangt, kunt u de berichten verwijderen zonder ze te openen.
- Als u het apparaat gebruikt om over het internet te surfen, vermijd dan websites die mogelijk een beveiligingsrisico met zich meebrengen om diefstal van uw persoonlijke gegevens te voorkomen.
- Als u gebruikmaakt van diensten zoals Wi-Fi-tethering of Bluetooth, stel dan een wachtwoord in voor deze diensten om ongeoorloofde toegang tegen te gaan. Wanneer u deze diensten niet gebruikt, schakel ze dan uit.
- Installeer of upgrade de beveiligingssoftware van uw apparaat en scan regelmatig op virussen.
- Gebruik alleen toepassingen van derden uit een legitieme bron. Scan gedownloade toepassingen van derden op virussen.
- Installeer beveiligingssoftware of -patches die worden uitgegeven door Huawei of andere softwareleveranciers.
- Sommige toepassingen vereisen en verzenden informatie over uw locatie. Hierdoor zijn derden mogelijk in staat om de gegevens over uw locatie te delen.
- Uw apparaat kan detectie- en diagnostische informatie doorgeven aan andere leveranciers van toepassingen. Verkopers van software van derden gebruiken deze informatie voor het verbeteren van hun producten en diensten.
- Als u twijfels of vragen heeft over de beveiliging van uw persoonlijke en andere gegevens, neem dan contact op mobile@huawei.com.

# 15 **Veiligheidsinformatie**

Dit hoofdstuk bevat belangrijke informatie over de bediening van uw apparaat. Het bevat ook informatie over hoe u het apparaat op een veilige manier kunt gebruiken. Lees deze informatie zorgvuldig door voordat u uw apparaat gebruikt.

#### **Elektronisch apparaat**

Gebruik uw apparaat niet waar het gebruik ervan verboden is. Gebruik het apparaat niet als dit gevaar voor of interferentie met andere elektronische apparatuur veroorzaakt.

#### **Interferentie met medische apparatuur**

- Volg de regels en voorschriften van ziekenhuizen en gezondheidsinrichtingen. Gebruik het apparaat niet waar dit niet is toegestaan.
- Bepaalde draadloze apparaten kunnen de werking van gehoorapparaten of pacemakers beïnvloeden. Raadpleeg uw provider voor meer informatie.
- Fabrikanten van pacemakers bevelen aan dat een maximum afstand van 15 cm moet worden aangehouden tussen het apparaat en de pacemaker om mogelijke storingen in de pacemaker te voorkomen. Als u een pacemaker gebruikt, houdt u het apparaat aan tegenoverliggende kant van de pacemaker en draagt u het apparaat niet in uw borstzak.

#### **Bescherming van uw gehoor tijdens het gebruik van een hoofdtelefoon**

- Het gebruik van een hoofdtelefoon op hoog volume kan uw gehoor beschadigen. Om dit risico te verminderen, verlaagt u het volume van de hoofdtelefoon tot een veilig en comfortabel niveau.
- Blootstelling aan hoge volumes tijdens het rijden kan voor afleiding zorgen en het risico op ongelukken vergroten.

#### **Ruimtes met ontvlambare en explosieve stoffen**

- Gebruik het apparaat niet op plaatsen waar ontvlambare of explosieve stoffen zijn opgeslagen (bijvoorbeeld in een benzinestation, oliedepot of chemische fabriek). Het gebruik van dit apparaat in dergelijke omgevingen verhoogt het risico van explosie of brand. Volg daarnaast de instructies die zijn aangegeven middels tekst of symbolen.
- Sla het apparaat niet op en transporteer het apparaat niet in een container samen met ontvlambare vloeistoffen of explosieven.

#### **Veiligheid in het verkeer**

- Leef de plaatselijke wetgeving en regelgeving na wanneer u het apparaat gebruikt. Om het risico op ongelukken te verminderen, mag u uw draadloze apparaat niet tijdens het rijden gebruiken.
- Concentreer u op het rijden. Uw eerste verantwoordelijkheid is om veilig te rijden.
- $\bullet$  Houd het apparaat niet in de hand tijdens het rijden. Gebruik handsfree accessoires.
- Wanneer u een oproep moet plaatsen of beantwoorden, parkeert u uw voertuig eerst veilig langs de weg.
- RF-signalen kunnen de elektronische systemen van motorvoertuigen beïnvloeden. Voor meer informatie raadpleegt u de fabrikant van het voertuig.
- Plaats het apparaat niet boven de airbag of in de zone waar de airbag wordt geactiveerd. Anders kunt u letsel oplopen vanwege de sterke kracht waarmee de airbag wordt opgeblazen.
- Gebruik uw apparaat niet tijdens de vlucht in een vliegtuig of vlak voor het opstijgen. Het gebruik van draadloze apparaten in een vliegtuig kan draadloze netwerken ontregelen, een gevaar vormen voor de werking van het vliegtuig of illegaal zijn.

#### **Werkomgeving**

- Vermijd stoffige, vochtige of vuile omgevingen. Vermijd magnetische velden. Gebruik van het apparaat in dergelijke omgevingen kan leiden tot storingen in het circuit.
- Gebruik uw apparaat niet tijdens onweer om het te beschermen tegen eventuele bliksemgevaar.
- Stel uw apparaat niet gedurende langere tijd bloot aan direct zonlicht (zoals op het dashboard van een auto).
- Om uw apparaat of accessoires te beschermen tegen brand of elektrische schokken, vermijdt u regen en vocht.
- $\bullet$  Houd het apparaat weg van hitte- en vuurbronnen, zoals een kachel, magnetron, kookplaat, waterkoker, radiator of kaars.
- Plaats geen scherpe metalen objecten, zoals pinnen, nabij de oortelefoon of luidspreker. De oortelefoon kan deze voorwerpen aantrekken, wat kan leiden tot letsel.
- Staak het gebruik van uw apparaat of apps een tijdje als het apparaat oververhit is geraakt. Als de huid langere tijd aan een oververhit apparaat wordt blootgesteld, kunnen er kleine verbrandingssymptomen, zoals rode plekken en een donkerdere pigmentatie, optreden.
- Richt de cameraflits van uw apparaat niet rechtstreeks in de ogen van personen of huisdieren. Anders kan er een tijdelijk verlies van het gezichtsvermogen of schade aan de ogen optreden.
- Raak de antenne van het apparaat niet aan. Anders kan de kwaliteit van de communicatie achteruit gaan.
- Laat kinderen of huisdieren niet in de batterij of accessoires bijten of eraan zuigen. Dat kan leiden tot schade of explosie.

#### **Veiligheid van kinderen**

- Neem alle voorzorgsmaatregelen in acht met betrekking tot de veiligheid van kinderen. Kinderen laten spelen met het apparaat of de accessoires kan gevaarlijk zijn. Het apparaat bevat afneembare onderdelen die tot verstikkingsgevaar kunnen leiden. Uit de buurt van kinderen houden.
- Het apparaat en de accessoires zijn niet bedoeld voor gebruik door kinderen. Kinderen mogen het apparaat alleen gebruiken onder toezicht van een volwassene.

#### **Accessoires**

- Het gebruik van een niet goedgekeurde of niet compatibele voedingsadapter, oplader of batterij kan brand, explosies of andere gevaren tot gevolg hebben.
- Kies alleen accessoires die door de fabrikant zijn goedgekeurd voor gebruik met dit model. Het gebruik van andere typen accessoires kan de garantie ongeldig maken, in strijd zijn met lokale voorschriften en wetten, en kan gevaarlijk zijn. Neem contact op met uw verkooppunt voor informatie over de beschikbaarheid van goedgekeurde accessoires bij u in de buurt.

#### **Veilig gebruik van de oplader**

- Voor aansluiting van apparaten op het stroomnet moet de wandcontactdoos dicht bij de apparaten worden geïnstalleerd en goed toegankelijk zijn.
- Neem de oplader uit het stopcontact en het apparaat als de oplader niet wordt gebruikt.
- Laat de oplader niet vallen en laat de oplader tegen niets stoten.
- Als de voedingskabel beschadigd is (bijvoorbeeld als de draad blootligt of de kabel gebroken is) of als de stekker loszit, mag u die absoluut niet meer gebruiken. Aanhoudend gebruik kan leiden tot elektrische schokken, kortsluiting of brand.
- Raak het netsnoer niet aan met natte handen en trek niet aan het netsnoer om de oplader los te koppelen.
- Raak het apparaat of de oplader niet aan met natte handen. Dat kan leiden tot kortsluiting, storingen of elektrische schokken.
- Als uw oplader blootgesteld is geweest aan water, andere vloeistoffen of overmatig vocht, brengt u de oplader naar een geautoriseerd servicecentrum voor inspectie.
- Controleer of de oplader voldoet aan de vereisten van clausule 2.5 in IEC60950- 1/EN60950-1/UL60950-1 en is getest en goedgekeurd volgens de nationale of plaatselijke normen.
- Sluit het apparaat uitsluitend aan op producten die het USB-IF-logo hebben of die het USB-IF-nalevingsprogramma hebben voltooid.

#### **Veilig batterijgebruik**

- Breng de batterijpolen niet in contact met geleiders, zoals sleutels, sieraden of andere metalen materialen. Dat kan kortsluiting van de batterij en letsel of brandwonden veroorzaken.
- $\bullet$  Houd de batterij uit de buurt van extreme hitte en direct zonlicht. Plaats de batterij niet in of op warmteapparaten, zoals magnetrons, kookplaten of radiatoren. De batterij kan bij oververhitting exploderen.
- Probeer de batterij niet aan te passen of opnieuw te produceren, steek er geen vreemde voorwerpen in, dompel de batterij niet onder in en stel de batterij niet bloot aan water of andere vloeistoffen. Dat kan leiden tot brand, explosie of andere gevaren.
- Als de batterij lekt, moet u ervoor zorgen dat de elektrolyt niet in direct contact komt met uw huid of ogen. Als de elektrolyt op uw huid komt of in uw ogen spat, moet u onmiddellijk met schoon water spoelen en een arts raadplegen.
- Mocht de batterij vervormen, verkleuren of oververhit raken tijdens het opladen of tijdens opslag, staak dan onmiddellijk het gebruik van het apparaat en verwijder de batterij. Aanhoudend gebruik kan leiden tot batterijlekkage, brand of explosie.
- Breng de batterijen niet in contact met vuur, omdat ze dan kunnen ontploffen. Beschadigde batterijen kunnen ook exploderen.
- Voer gebruikte batterijen af in overeenstemming met de plaatselijke voorschriften. Onjuist gebruik van de batterij kan leiden tot brand, explosie of andere gevaren.
- Laat kinderen of huisdieren niet in de batterij bijten of eraan zuigen. Dat kan leiden tot schade of explosie.
- De batterij niet platdrukken of doorboren en de batterij niet blootstellen aan een hoge externe druk. Dat kan tot kortsluiting of oververhitting leiden.
- Laat het apparaat of de batterij niet vallen. Als u apparaat of de batterij laat gevallen, met name op een hard oppervlak, kan de batterij beschadigd raken.
- Als de stand-bytijd van het apparaat aanzienlijk korter wordt, dient u de batterij te vervangen.
- Het apparaat heeft een ingebouwde batterij die niet kan worden verwijderd. Probeer de batterij niet te verwijderen, anders kan het apparaat beschadigd raken. Om de batterij te vervangen, brengt u het apparaat naar een geautoriseerd servicecentrum.

#### **Reiniging en onderhoud**

- Houd het apparaat en de accessoires droog. Probeer het apparaat niet te drogen met een externe warmtebron, zoals een magnetron of haardroger.
- Stel uw apparaat of accessoires niet bloot aan extreme hitte of kou. Dergelijke omgevingen kunnen een juiste werking verhinderen en kunnen leiden tot brand of een explosie.
- Voorkom botsingen; deze kunnen leiden tot apparaatstoringen, oververhitting of een explosie.
- Voordat u het apparaat reinigt of onderhoud aan het apparaat pleegt, stopt u het gebruik ervan, sluit u alle apps en verwijdert u alle aangesloten kabels.
- Gebruik geen chemische schoonmaakmiddelen, poeders of andere chemische middelen (zoals alcohol en benzine) om het apparaat of de accessoires schoon te maken. Deze stoffen kunnen schade veroorzaken aan onderdelen of brandgevaar opleveren. Gebruik een schone, zachte en droge doek om de behuizing van het apparaat en de accessoires

te reinigen.

- Plaats geen kaarten met magneetstrips, zoals een creditcard of telefoonkaart, gedurende langere tijd in de buurt van het apparaat. Anders kan de magneetstrip van de kaart beschadigd worden.
- Ontmantel of produceer het apparaat or de accessoires niet opnieuw. Dit maakt de garantie ongeldig en ontheft de fabrikant van alle aansprakelijkheid wegens schade. Neem in het geval van schade contact op met een geautoriseerd servicecentrum voor assistentie of reparatie.
- Als het apparaat defect raakt tijdens een botsing, staakt u het gebruik van het apparaat onmiddellijk. Raak de defecte onderdelen niet aan en probeer ze niet te verwijderen. Neem onmiddellijk contact op met een geautoriseerd servicecentrum.

#### **Noodoproepen**

De beschikbaarheid van noodoproepen is afhankelijk van de kwaliteit van uw mobiele netwerk, het beleid van uw provider en plaatselijke wetten en voorschriften. Vertrouw in een noodsituatie voor essentiële communicatie, zoals medische spoedgevallen, nooit uitsluitend op uw apparaat.

#### **Bescherming van het milieu**

- Het apparaat en de bijbehorende accessoires (indien meegeleverd), zoals voedingsadapter, hoofdtelefoon en batterij, mogen niet samen met het huishoudelijke afval worden afgevoerd.
- $\bullet$  Het afvoeren van het apparaat en de accessoires valt onder de plaatselijke voorschriften. Ondersteun een correcte inzameling en recycling.

# 16 **Juridische kennisgeving**

#### **Copyright © Huawei Technologies Co., Ltd. 2016. Alle rechten voorbehouden.**

Het is niet toegestaan onderdelen van deze handleiding in enige vorm of op enige manier te reproduceren of verzenden zonder voorafgaande schriftelijke toestemming van Huawei Technologies Co., Ltd. en haar partners ("Huawei").

Het product dat in deze handleiding wordt beschreven, kan software van Huawei en mogelijke licentiegevers bevatten waarop het auteursrecht van toepassing is. Klanten mogen deze software op geen enkele wijze reproduceren, distribueren, wijzigen, decompileren, ontmantelen, decoderen, uitpakken, aan reverse engineering onderwerpen, leasen, toewijzen of in sublicentie geven, behalve indien dergelijke restricties toegelaten zijn door de toepasselijke wetgeving of indien dergelijke handelingen goedgekeurd werden door de respectieve eigenaars van auteursrechten.

#### **Handelsmerken en vergunningen**

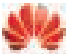

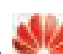

HUWEI, HUWEI en **2008** zijn handelsmerken of gedeponeerde handelsmerken van Huawei Technologies Co., Ltd.

Android™ is een handelsmerk van Google Inc.

LTE is een handelsmerk van ETSI.

Het woordmerk *Bluetooth*® en de bijbehorende logo's zijn gedeponeerde handelsmerken van *Bluetooth SIG, Inc.* en elk gebruik van dergelijke merken door Huawei Technologies Co., Ltd. vindt plaats onder licentie.

Overige handelsmerken, product-, dienst- en bedrijfsnamen die worden genoemd, kunnen het eigendom zijn van hun respectieve eigenaren.

#### **Kennisgeving**

Sommige functies van het product en de bijbehorende accessoires zoals in dit document beschreven, zijn afhankelijk van de geïnstalleerde software, mogelijkheden en instellingen van het lokale netwerk en kunnen daarom mogelijk niet geactiveerd worden of kunnen beperkt worden door plaatselijke telefoonmaatschappijen of aanbieders van netwerkdiensten.

Daardoor komen de beschrijvingen in dit document wellicht niet exact overeen met het product dat of de accessoires die u hebt aangeschaft.

Huawei behoudt zich het recht voor om de informatie of specificaties in deze handleiding zonder voorafgaande kennisgeving en zonder enige aansprakelijkheid te wijzigen.

#### **Verklaring met betrekking tot software van derden**

Huawei is niet de eigenaar van het intellectuele eigendom van de software en toepassingen van derden die met dit product worden meegeleverd. Daarom biedt Huawei geen enkele garantie voor software en toepassingen van derden. Huawei biedt geen ondersteuning aan klanten die van deze software en applicaties van derden gebruik maken en is niet verantwoordelijk of aansprakelijk voor de functies van de software en toepassingen van derden.

Toepassingen en diensten van derden kunnen op elk gewenst moment worden onderbroken of beëindigd en Huawei geeft geen garantie af met betrekking tot de beschikbaarheid van enige inhoud of dienst. Inhoud en diensten worden door derden aangeboden via netwerk- of overdrachtsprogramma's die niet onder de controle van Huawei vallen. Voor zover toestaan door het toepasselijk recht, wordt nadrukkelijk gesteld dat Huawei geen vergoeding biedt of aansprakelijk kan worden gesteld voor diensten die

door derden worden verleend, noch voor de onderbreking of beëindiging van de inhoud of diensten van derden.

Huawei kan niet aansprakelijk worden gesteld voor de wettelijkheid, kwaliteit of enige andere aspecten van software die op dit product is geïnstalleerd, of voor werk van derden dat wordt geïnstalleerd of gedownload in welke vorm dan ook, met inbegrip van maar niet beperkt tot teksten, afbeeldingen, video's of software etc. Klanten dragen het risico voor alle effecten, waaronder incompatibiliteit tussen de software en dit product, die het gevolg zijn van het installeren van software of het uploaden of downloaden van het werk van derden.

Dit product is gebaseerd op het open-sourceplatform Android™. Huawei heeft de nodige wijzigingen aan het platform aangebracht. Daarom ondersteunt dit product mogelijk niet alle functies die worden ondersteund door het standaard Android-platform of is het mogelijk niet compatibel met software van derden. Huawei biedt geen enkele garantie en verklaring af in verband met een dergelijke compatibiliteit en sluit elke vorm van aansprakelijkheid in verband daarmee uitdrukkelijk uit.

#### **UITSLUITING VAN GARANTIE**

ALLE INHOUD VAN DEZE HANDLEIDING WORDT ALS ZODANIG AANGEBODEN. BEHALVE INDIEN VEREIST DOOR TOEPASSELIJK RECHT, WORDEN ER GEEN GARANTIES AFGEGEVEN VAN WELKE AARD DAN OOK, HETZIJ EXPLICIET OF IMPLICIET, MET INBEGRIP VAN MAAR NIET BEPERKT TOT GARANTIES VAN HANDELBAARHEID EN GESCHIKTHEID VOOR EEN BEPAALD DOEL, MET BETREKKING TOT DE NAUWKEURIGHEID, BETROUWBAARHEID OF INHOUD VAN DEZE HANDLEIDING.

VOOR ZOVER MAXIMAAL IS TOEGESTAAN OP GROND VAN HET TOEPASSELIJK RECHT KAN HUAWEI IN GEEN GEVAL AANSPRAKELIJK GESTELD WORDEN VOOR EVENTUELE SPECIALE, INCIDENTELE, INDIRECTE GEVOLGSCHADE, VERLOREN WINSTEN, BEDRIJFSACTIVITEITEN, INKOMSTEN, GEGEVENS, GOODWILL OF VERWACHTE BESPARINGEN.

DE MAXIMALE AANSPRAKELIJKHEID (DEZE BEPERKING IS NIET VAN TOEPASSING OP DE AANSPRAKELIJKHEID VOOR PERSOONLIJK LETSEL TOT DE MATE WAARIN DE WET EEN DERGELIJKE BEPERKING VERBIEDT) VAN HUAWEI DIE VOORTVLOEIT UIT HET GEBRUIK VAN HET PRODUCT, ZOALS BESCHREVEN IN DEZE HANDLEIDNG ZAL WORDEN BEPERKT TOT DE HOOGTE VAN HET DOOR DE KLANTEN BETAALDE BEDRAG VOOR DE AANSCHAF VAN DIT PRODUCT.

#### **Import- en exportregelgeving**

Klanten moeten alle toepasselijke export- en importwetten en -regelgeving naleven en zijn verantwoordelijk voor het verkrijgen van alle noodzakelijke overheidsvergunningen en licenties om het product dat vermeld wordt in deze handleiding, inclusief de software en de technische gegevens, te exporteren, te herexporteren of te importeren.

#### **Privacybeleid**

Om meer inzicht te krijgen in de manier waarop wij uw persoonlijke gegevens beschermen, raadpleegt u ons privacybeleid via http://consumer.huawei.com/privacy-policy.